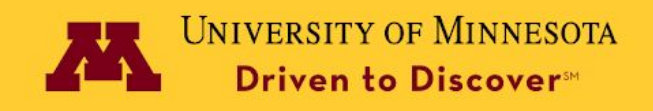

# Folwell Microsite Documentation

To set up a microsite, follow the steps below:

- **1. Enable the Folwell Unit Identity module** by going to the Extend page. This will:
	- enable the Group, Group Node, Block Visibility Groups, Block Visibility Group Admin, and create the Unit-Site Identity custom block type, and
	- trigger a message to rebuild content access permissions. Click "Rebuild permissions."

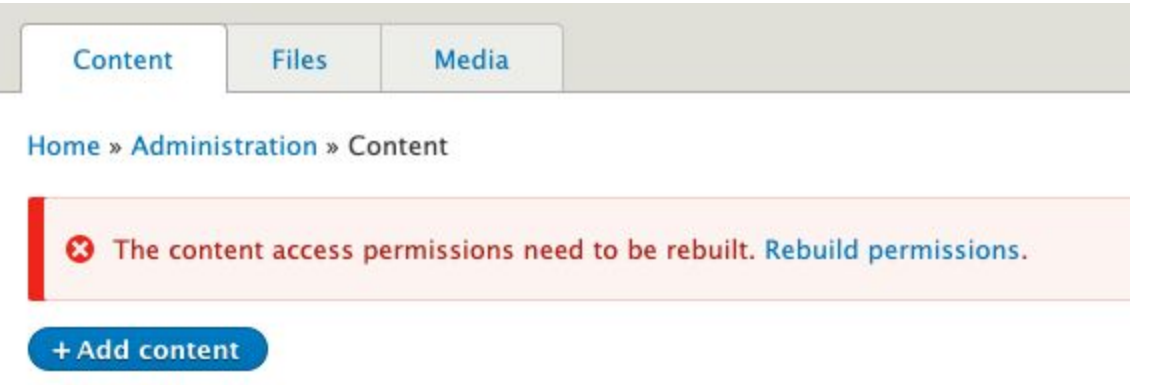

• The Groups menu item now appears in your menu bar at /admin/group.

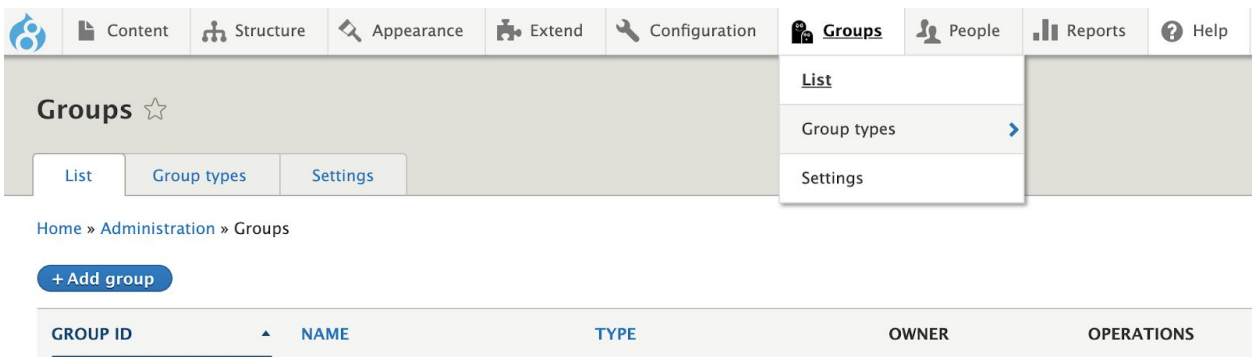

The [Groups](https://www.drupal.org/project/group) module allows you to create collections of your content and users on your site and grants access control permissions on those collections.

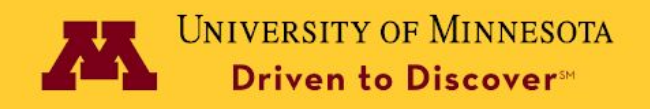

The groups created by the Groups module are fully fieldable, extensible, and exportable. Every group can have users, roles, and permissions attached to it.

# **2. Create group types**

● Go to Groups > Group types > Add group type

Each group type should correspond to a microsite that you want to create.

Much like content types, you can add fields, roles, configure permissions, and control the display for group types.

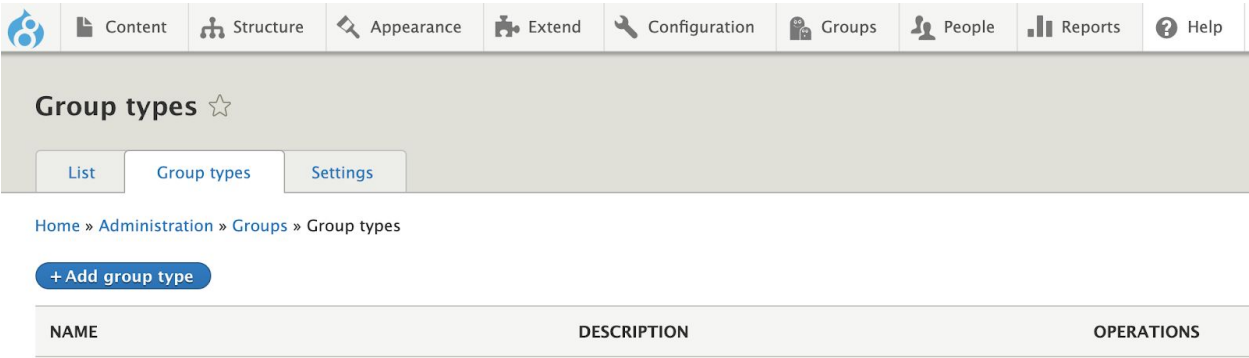

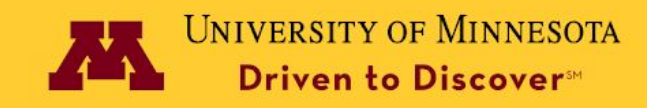

### Add group type  $\hat{\mathbb{Z}}$

Home » Administration » Groups » Group types » Add group type

#### Name\*

Veterinary Medicine Programs Machine name: veterinary\_medicine\_pr [Edit]

The human-readable name of this group type. This text will be displayed as part of the list on the Add group page. This name must be unique.

#### Description

This text will be displayed on the Add group page.

#### Title field label \*

Title

Sets the label of the field that will be used for group titles.

#### The group creator automatically becomes a member

This will make sure that anyone who creates a group of this type will automatically become a member of it.

#### O Group creator must complete their membership

This will first show you the form to create the group and then a form to fill out your membership details. You can choose to disable this wizard if you did not or will not add any fields to the membership. Warning: If you do have fields on the membership and do not use the wizard, you may end up with required fields not being filled out.

#### Automatically configure an administrative role

This will create an 'Admin' role by default which will have all currently defined permissions.

#### Automatically assign this administrative role to group creators

This will assign the 'Admin' role to the group creator membership.

Save group type

### **3. Set available content for each group type**

- Go to Group > Group types
- Go to "Set available content" in Group Type Operations

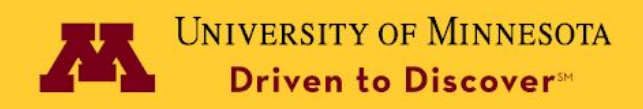

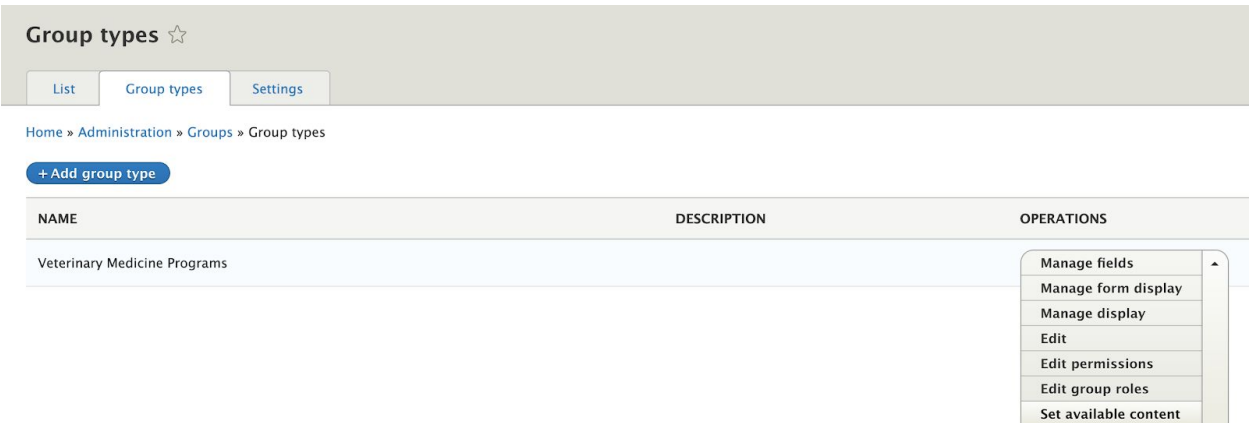

Delete

- You might want to create new content types for pages that have to be associated with groups, especially if you want these pages to have different URL alias patterns from the pages that are not associated with a group. To create a new content type go to Structure->Content types and click Add content type.
- Click Install for each content type that you want to be associated with the group type. Only after doing this will you be able to attach content of that type to a group.

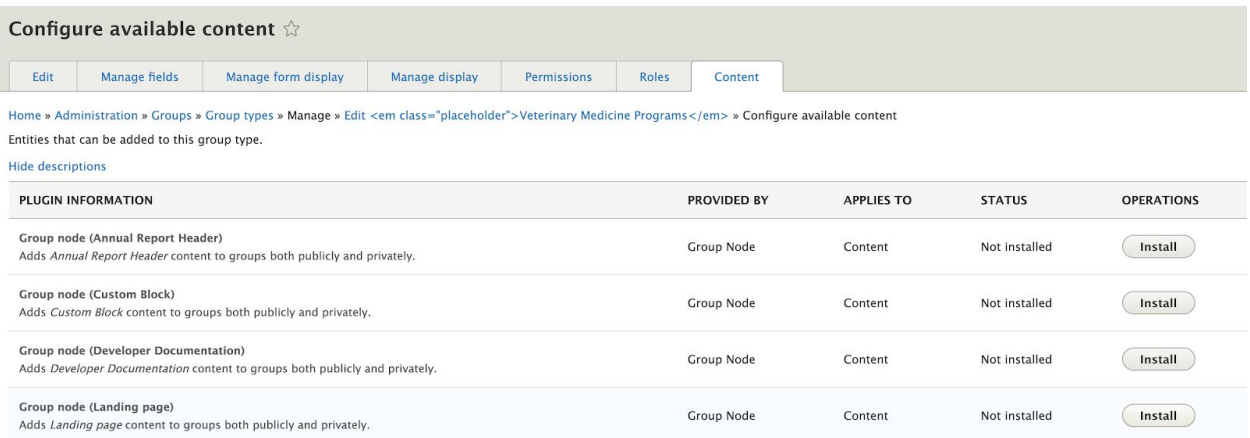

● The Group cardinality represents the number of groups a page of that content type can be attached to.

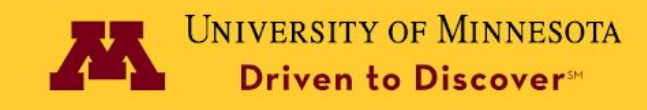

#### Install content plugin  $\hat{\varnothing}$

#### Home » Administration » Groups » Content » Install » Veterinary medicine pr » Install content plugin

By installing the Group node (Landing page) plugin, you will allow Content entities to be added to groups of type Veterinary Medicine Programs

#### Group cardinality \*

 $\mathbf{0}$ 

The amount of Veterinary Medicine Programs groups a single Content entity can be added to as a Group node (Landing page). Set to 0 for unlimited.

Entity cardinality \*

 $\,$  1

The amount of times a single Content entity can be added to the same Veterinary Medicine Programs group as a Group node (Landing page). Set to 0 for unlimited. This field has been disabled by the plugin to guarantee the functionality that's expected of it.

#### □ Use 2-step wizard when creating a new Content entity within a Veterinary Medicine Programs group

This will first show you the form to create the actual entity and then a form to create the relationship between the entity and the group. You can choose to disable this wizard if you did not or will not add any fields to the relationship (i.e. this plugin). Warning: If you do have fields on the relationship and do not use the wizard, you may end up with required fields not being filled out.

**Install plugin** 

### **4. Create groups**

- Groups->Add group
	- A good practice for group names is to have them reflect your unit's or program's organization. A college, for example, may have an "Administrative Units" group type that includes groups like "Human Resources," "Fiscal Administration," "Dean's Office," and so on. A second group type could be "Academic Units" with each department as their own group.

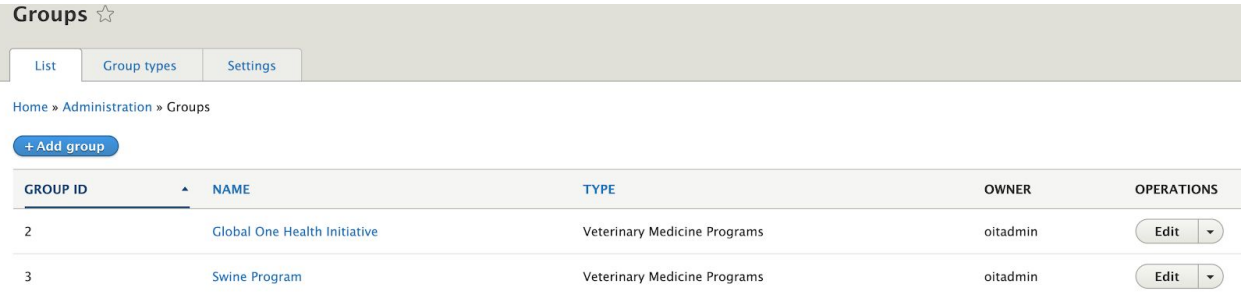

Enter a group name and a group URL alias

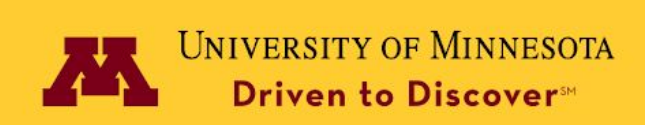

# Add Veterinary Medicine Programs  $\hat{\omega}$

Home » Group » Add group » Add Veterinary Medicine Programs

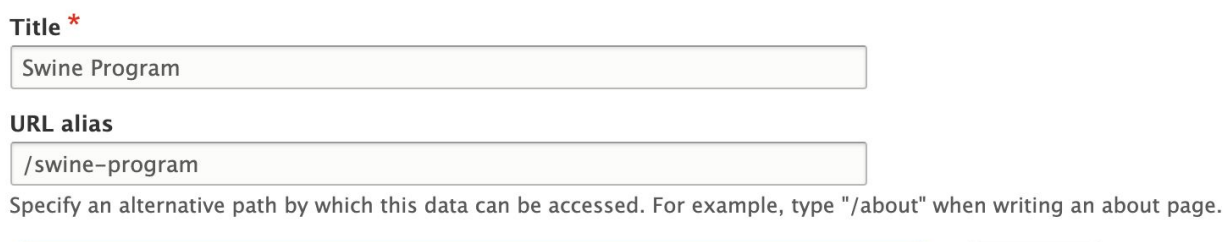

Create Veterinary Medicine Programs and complete your membership

Cancel

### **5. Create URL alias pattern per content type**

This will allow you to control block visibility based on URL patterns.

- Configuration->Search and metadata->URL aliases->Patterns
- Add Pathauto pattern, then select Content for Pattern type, enter "[node:group]/[node:title]" for Path pattern, select the content type and enter a label

### Edit Basic Page the

Home » Administration » Configuration » Search and metadata » URL aliases » Patterns » Edit <em class="placeholder">Basic Page</em>

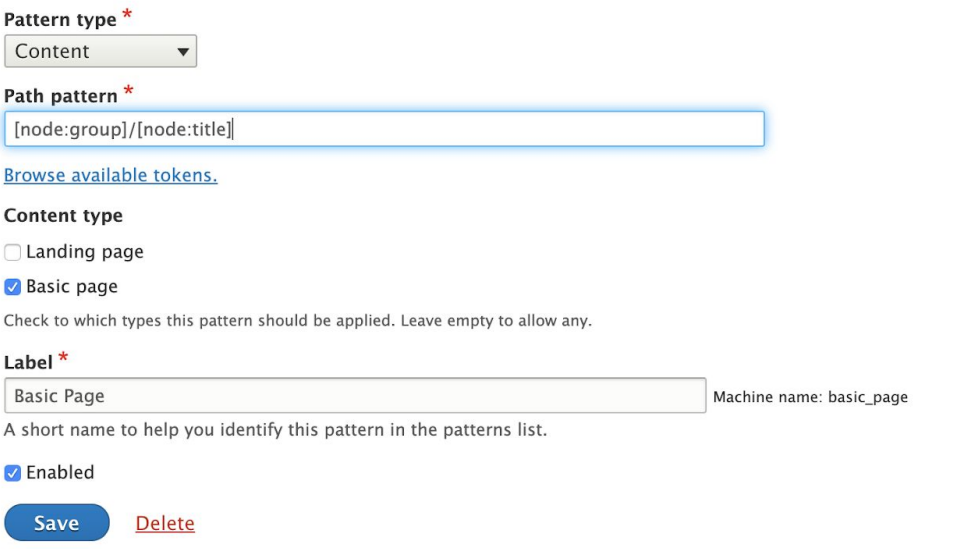

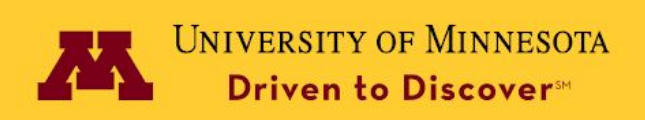

● If you need you can delete all aliases or bulk generate them

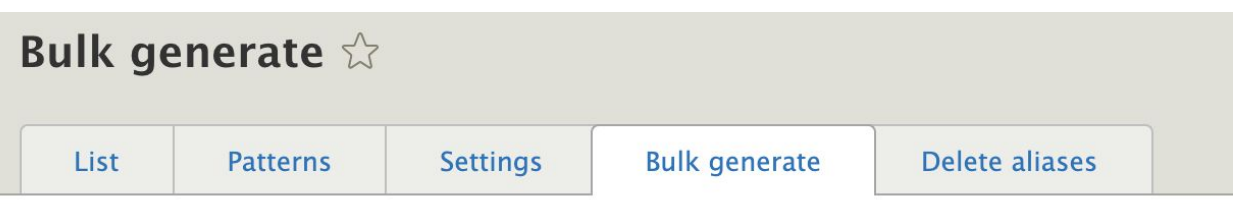

Home » Administration » Configuration » Search and metadata » URL aliases » Bulk generate

Bulk generation can be used to generate URL aliases for items that currently have no aliases. T needs to be aliased in bulk.

It can also be used to regenerate URL aliases for items that have an old alias and for which the

Note that this will only affect items which are configured to have their URL alias automatically :

### Select the types of paths for which to generate URL aliases

- □ Group
- Group content
- $\bigcap$  Media
- **√** Content
- □ Taxonomy term
- □ User

#### Select which URL aliases to generate

◯ Generate a URL alias for un-aliased paths only

◯ Update the URL alias for paths having an old URL alias

Regenerate URL aliases for all paths

Update

### **6. Attach nodes to groups**

● Groups->Edit a group->All Entities

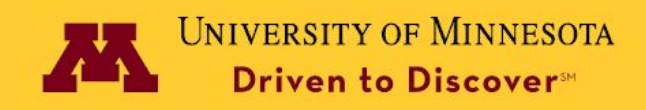

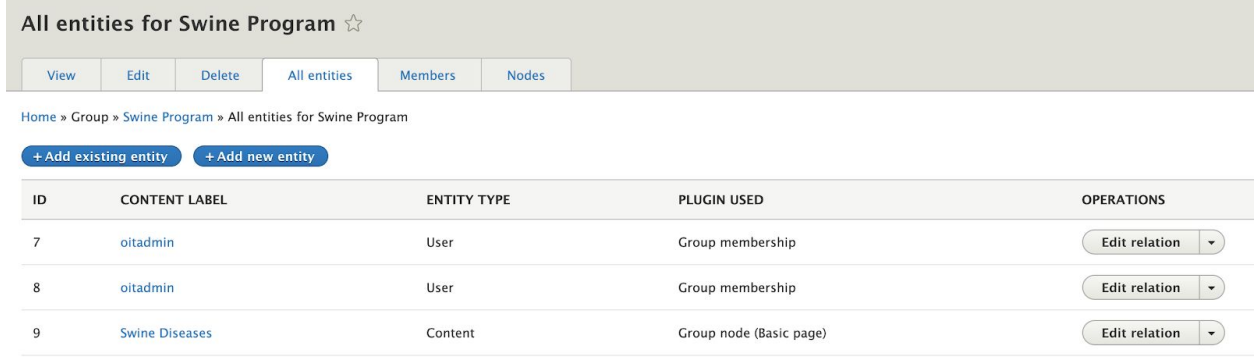

● Click Add existing entity, select group node, enter Title, select the node and Save.

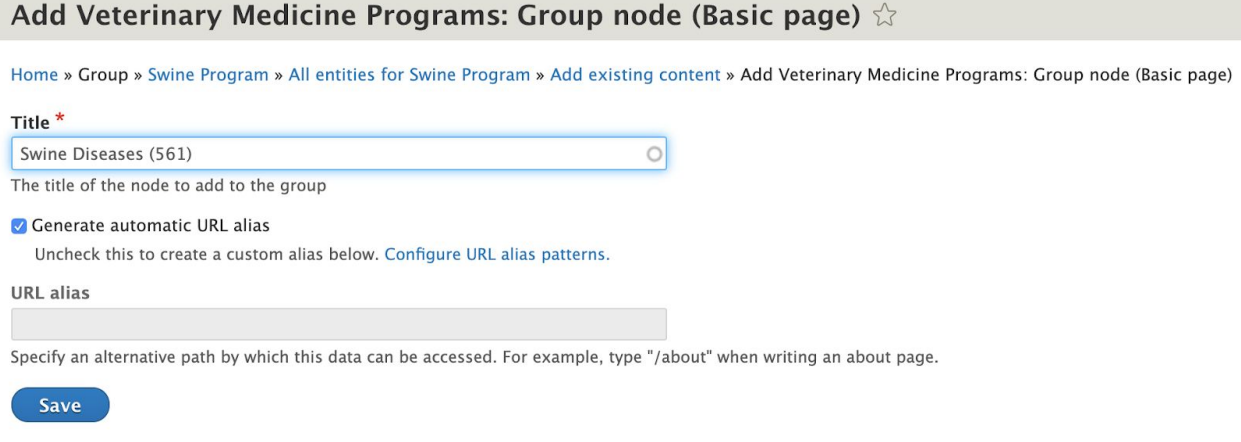

● Another option is to Add new entity and create the node, which will then automatically be attached to the node.

### **7. Create block visibility groups**

Block visibility rules will allow certain blocks to only display when content is attached to a certain group. This is useful for things like Unit Footers.

● Structure->Block layout click on the Block Visibility Groups tab and then Add Block Visibility Group.

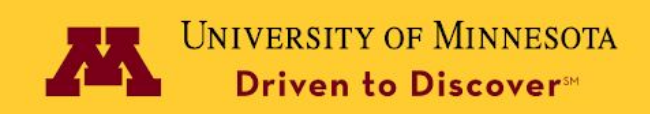

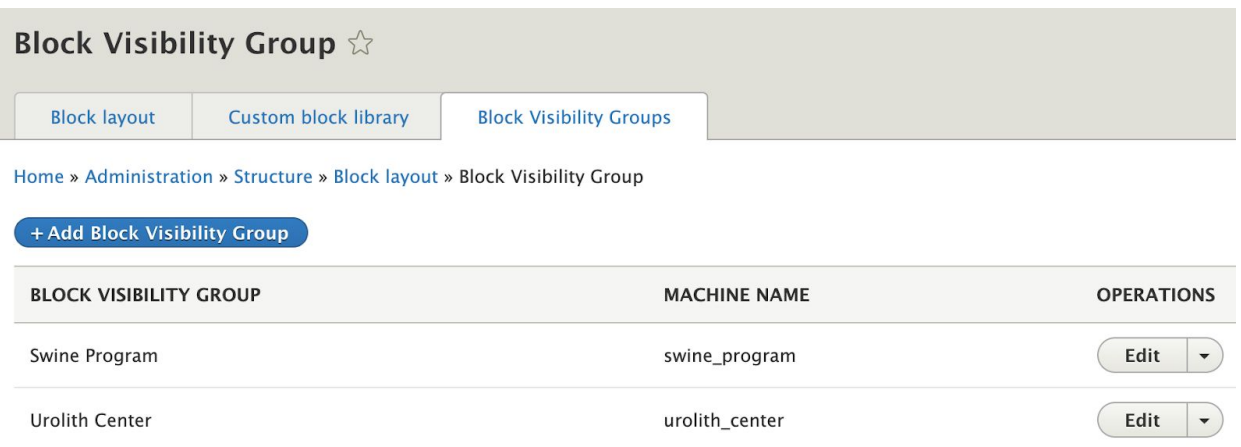

● After saving the group go back to Edit it, click Add new condition.

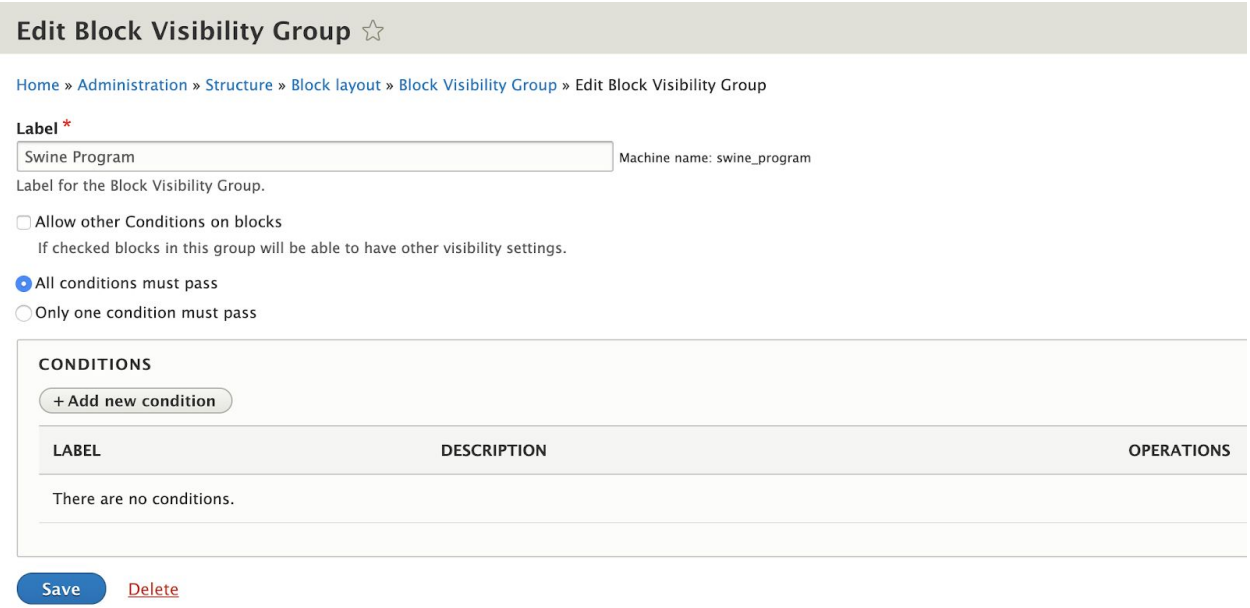

● Select Request Path for condition

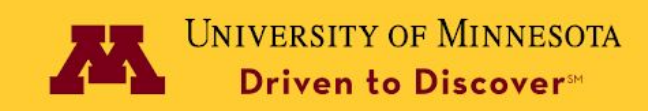

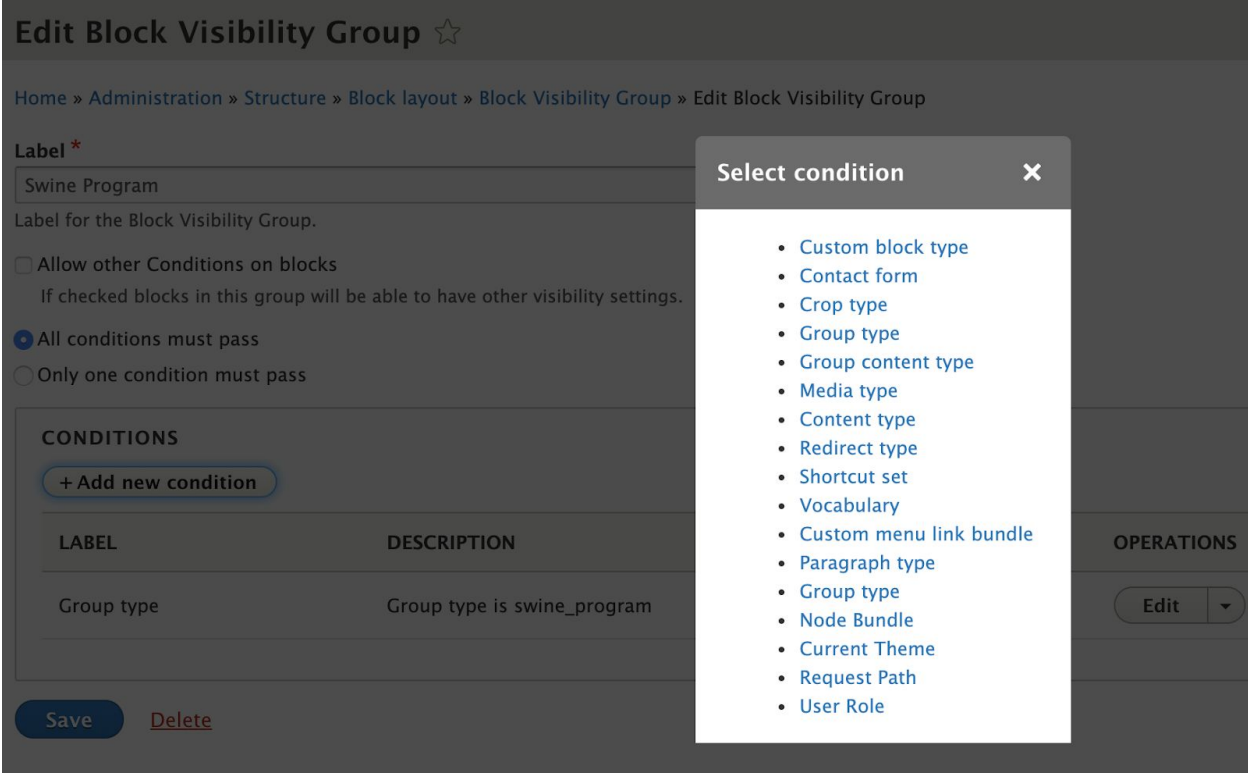

• Enter / Igroup title l/\* in the Pages box (replace Igroup title) with the title of the group)

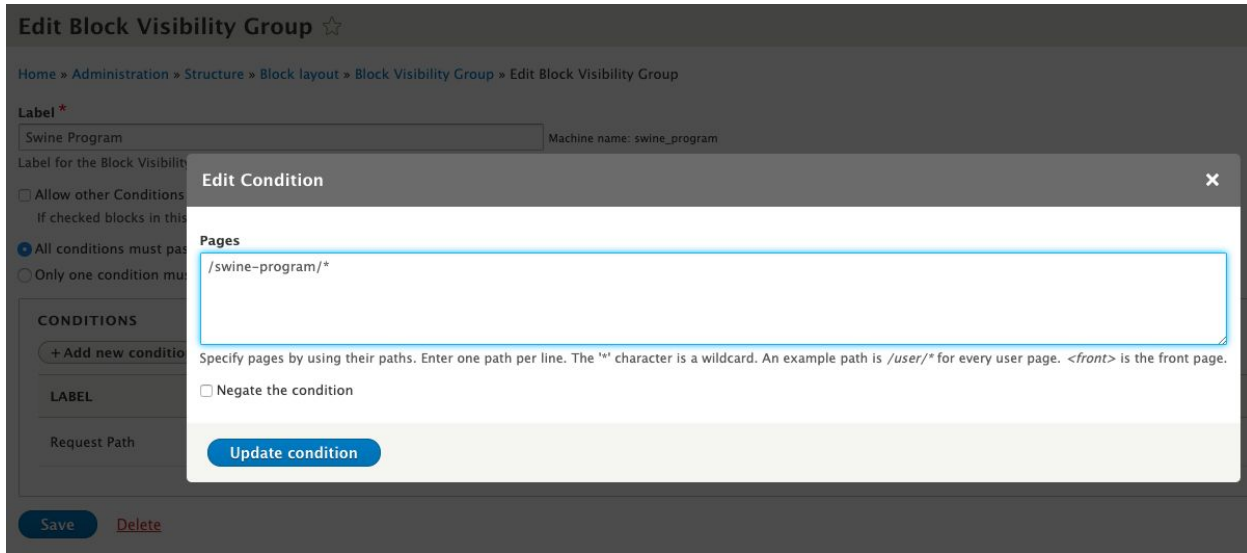

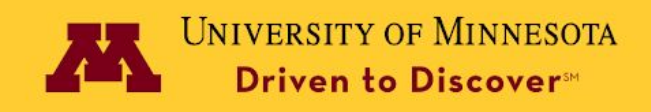

# **8. Create a Unit Site Identity block for your site and place it**

- Structure->Block layout and click Place block in the Site identity region
- In the Place block window type Unit in the search box. Click Place block for the Unit Site Identity block

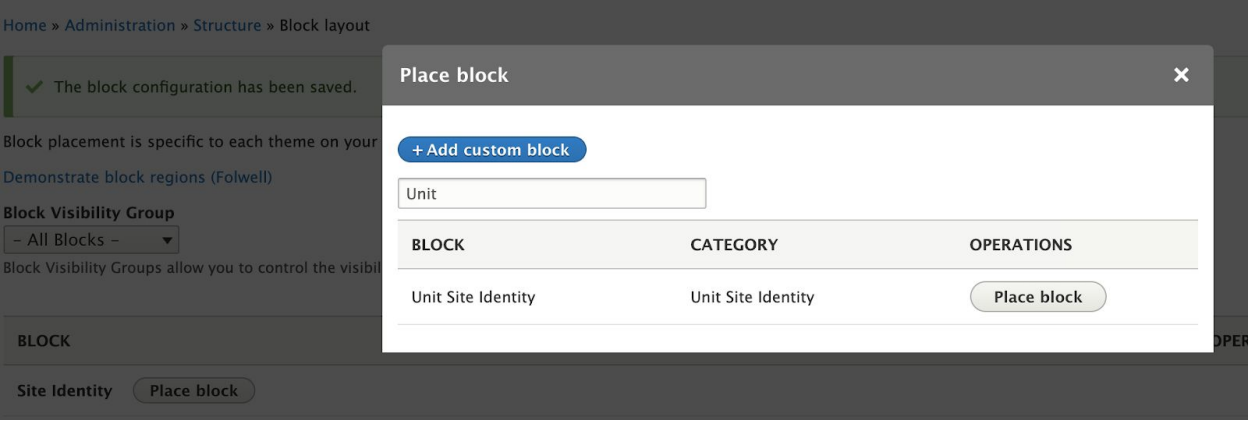

- Click Configure for the block you just added and fill out the information
- Make sure you uncheck Display title and select the appropriate block visibility group

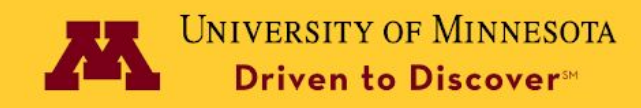

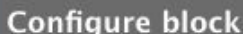

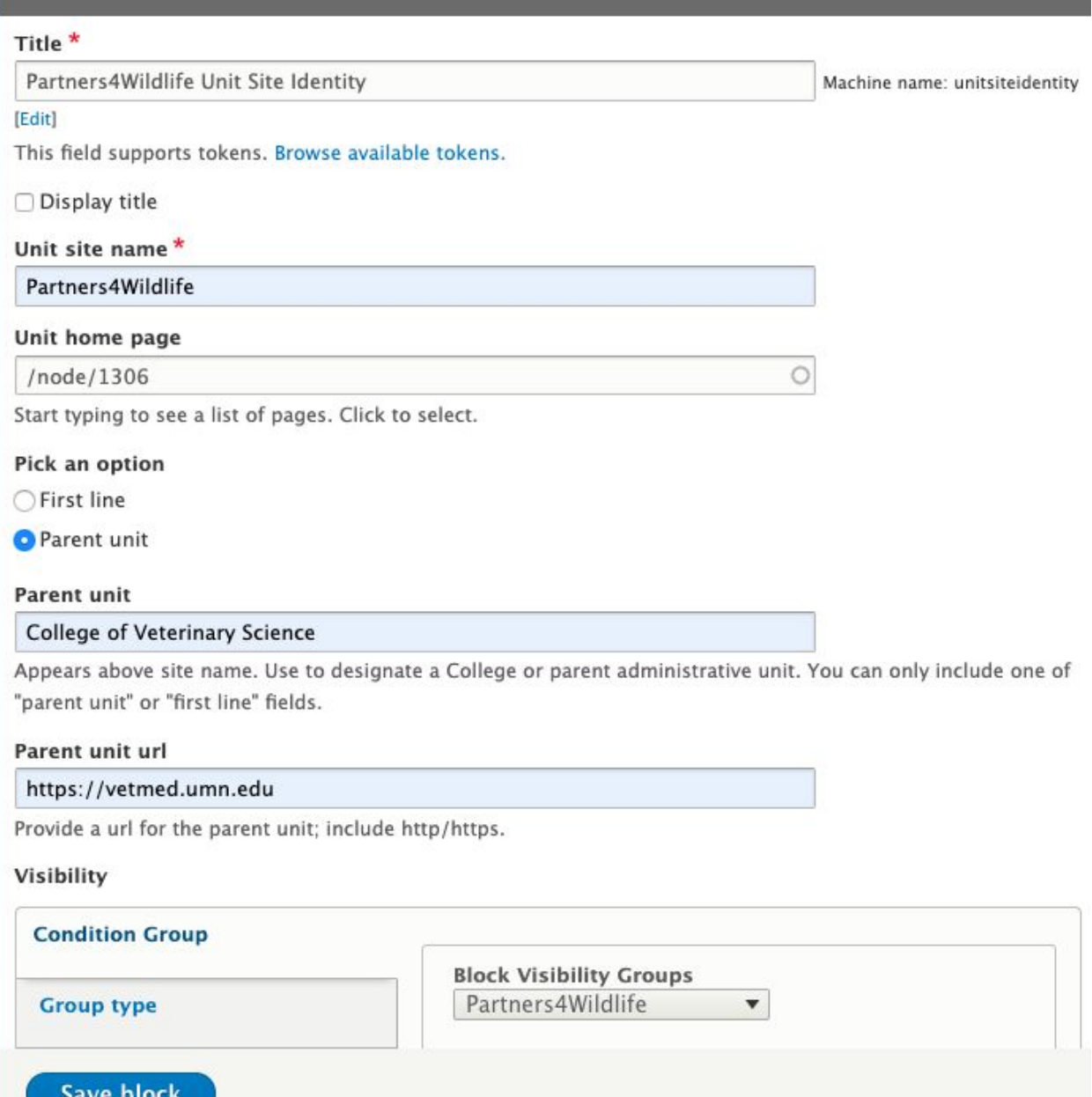

### **9. Create menus and place them**

● Create the menus and links at Structure->Menus or in the Menu Settings when nodes are created. Note: Block visibility group works on a block basis and you need to create a separate menu for each microsite.

 $\overline{\mathbf{x}}$ 

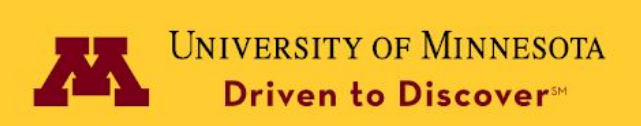

● Go to the "Block layout" page (under Structure) and use the "Place block" button next to the "Navigation" region to select the appropriate Superfish menu block

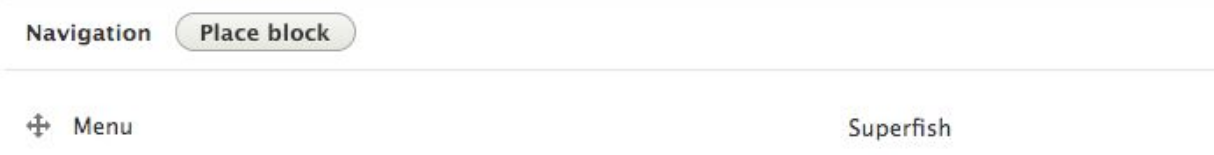

- Use the "Configure" link of the block to configure the horizontal and mobile navigation all together
	- Enable "sf-smallscreen" plugin, under **sf-smallscreen** section.

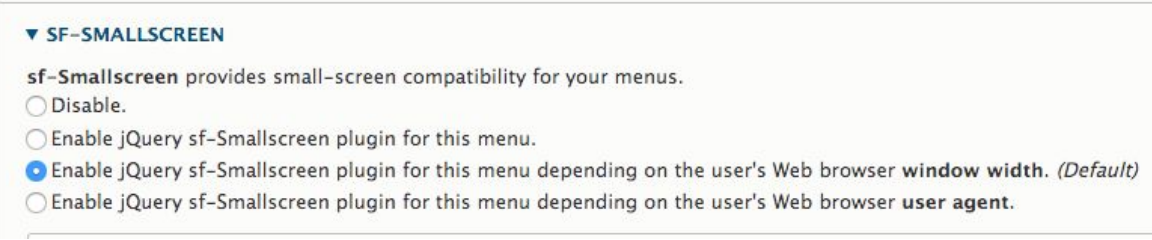

○ Under the **accordion settings** sub section, select "use parent menu item as buttons".

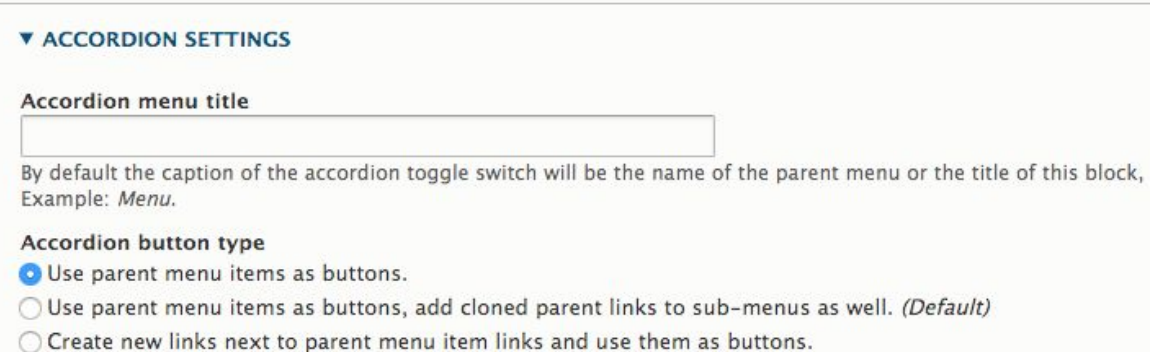

By default the caption of the accordion toggle switch will be the name of the parent menu or the title of this block, you can change this by setting a custom title on the **accordion menu title** field.

• Choose the Block Visibility Group and Save block.

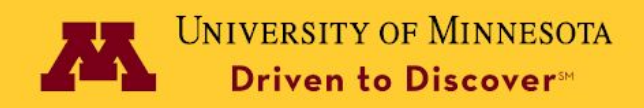

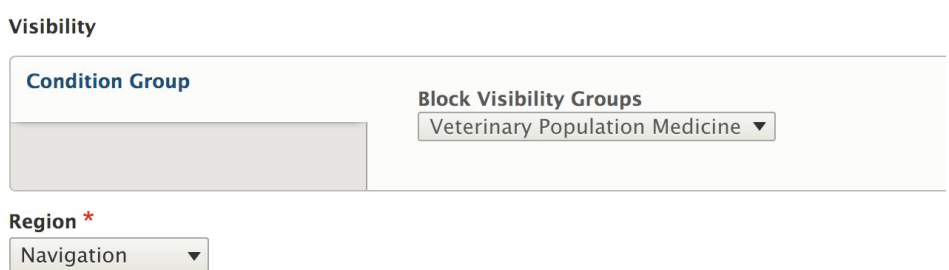

Note: The microsite is using superfish for mobile nav, and make sure the "responsive menu mobile icon" is only visible to the main site, not the microsite.

# **10. Configure breadcrumbs**

The menu breadcrumb module generates a breadcrumb trail for both the main site and the microsite that matches the menu trail.

To configure the module, follow the steps below:

- Enable "Menu Breadcrumb" module by going to the Extend page.
- Do the following configurations in the "Menu Breadcrumb" configuration page, Configuration -> User Interface -> Menu Breadcrumb. Note: Please don't disable the default preset configurations of the module.
	- Check the "add home link" checkbox.
		- Add "Home" link

If TRUE will add a link to the <front> page if it doesn't already begin the breadcrumb trail:

● Under the enable/disable menu section, enable the main navigation and the microsite navigation menu blocks.

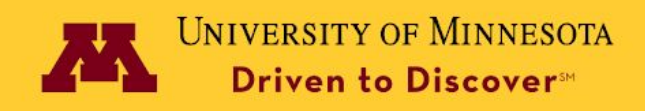

#### **ENABLE / DISABLE MENUS**

Note: If none of the selected menus contain an item for a given page, Drupal will look in the 'Navigation' menu

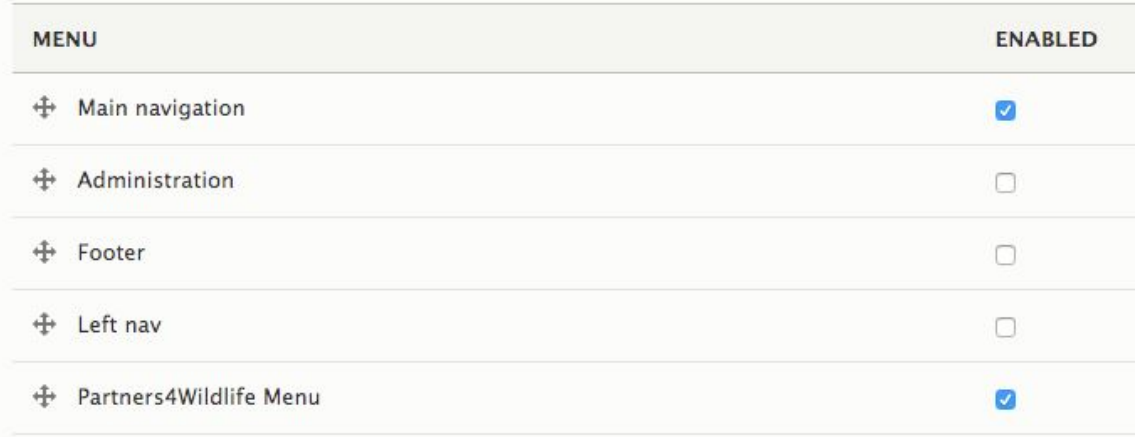

Click "save configuration".

### **How to use the Folwell Group Google Analytics module**

The Folwell Group Google Analytics module allows you to assign a separate Google ID for each microsite you create, in addition to the parent Google ID, which is set up at admin/config/system/google-analytics through the Google Analytics module.

1. For each group type you create, add a field of type Text (plain) and named "Google Analytics ID".

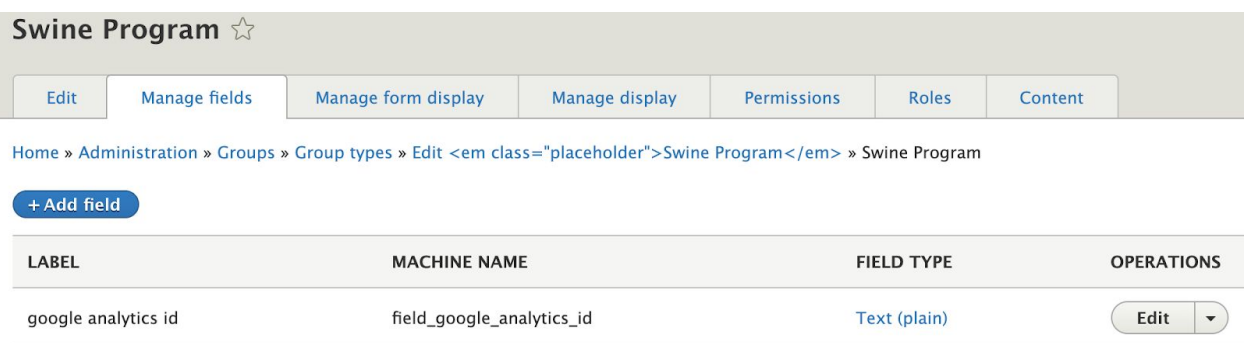

2. For each group that you create fill in the Google Analytics ID. This ID is unique to each site you want to track separately, and is in the form of UA-xxxxxxx-yy. To get a Web Property ID, register your site with Google [Analytics,](https://marketingplatform.google.com/about/analytics/) or if you already have registered your site, go to your Google Analytics Settings page

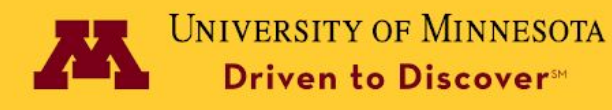

to see the ID next to every site profile. Find more [information](https://developers.google.com/analytics/resources/concepts/gaConceptsAccounts#webProperty) in the Google [documentation.](https://developers.google.com/analytics/resources/concepts/gaConceptsAccounts#webProperty)

- 3. The UMN Group Google Analytics module will print a Google Analytics Javascript on each content page affiliated with a group and attach the Google Analytics ID entered at step 2 for that group.
- 4. Login into Google Analytics to view the web statistics for each Google Analytics ID.

# **How to view multiple microsites analytics using a single Google Analytics ID**

Create a microsite dashboard

- Sign in to Google Analytics
- Navigate to your account
- Open reports
- Click customization > Dashboard
- Create your microsite dashboard
	- In the Create Dashboard dialog, select either Blank Canvas (no widgets) or Starter Dashboard (default set of widgets).

Add a segment to your microsite dashboard

- Click + Add Segment
- Click + NEW SEGMENT
- Enter a microsite name for the segment
- In advanced section, click conditions and add the following filters
	- Page title---contains---"path to your microsite"

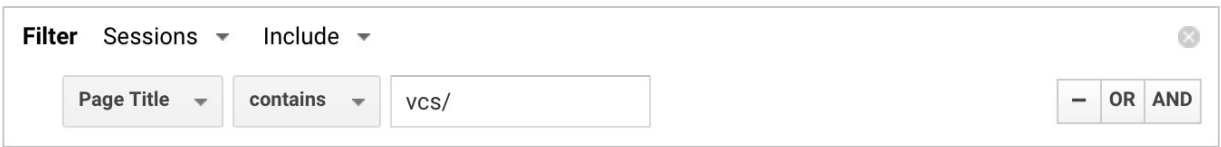

• Save the microsite segment

# **Custom modules**

[https://github.umn.edu/drupalmodules/umn\\_group\\_google\\_analytics](https://github.umn.edu/drupalmodules/umn_group_google_analytics) [https://github.umn.edu/drupalmodules/umn\\_folwell\\_group](https://github.umn.edu/drupalmodules/umn_folwell_group)

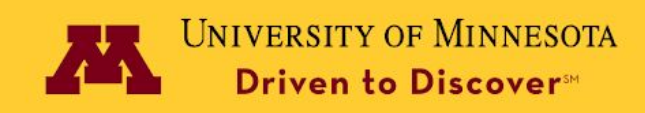

# **Other Resources**

Group Basic Configuration: <https://www.drupal.org/docs/8/modules/group/basic-configuration> Drupal 8 Group Module Overview <https://www.youtube.com/watch?v=GkiCLJk5n0s> Roles supported by Group: [https://drupal.stackexchange.com/questions/197493/what-are-the-various-roles](https://drupal.stackexchange.com/questions/197493/what-are-the-various-roles-supported-by-the-group-module)[supported-by-the-group-module](https://drupal.stackexchange.com/questions/197493/what-are-the-various-roles-supported-by-the-group-module) How to create a view of related Group content <https://www.drupal.org/node/2693847>